### **РОЗДІЛ 1. ІНТЕРФЕЙС ПРОГРАМИ SOLIDWORKS**

Програма **SolidWorks** у графічному режимі відображає структуру створюваної моделі на основі елементів у спеціальному вікні, яке називається **Деревом конструювання** (**Feature Manager)**. В **Дереві конструювання** відображається не тільки послідовність створення окремих елементів моделі, але й воно надає зручний доступ до всіх відомостей процесу моделювання.

Для ілюстрації концепції моделювання в **Дереві конструювання** розглянемо приклад на рис. 1.1. Якщо відобразити окремі елементи у відповідності із **Деревом конструювання**, то вони виглядають наступним чином:

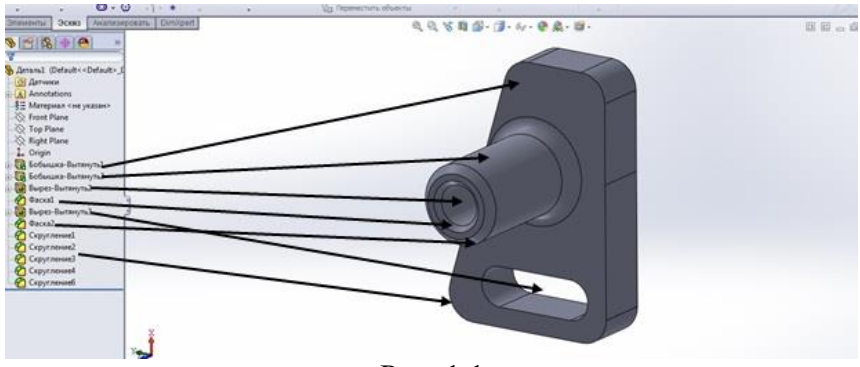

Рис. 1.1

Розміри і взаємозв'язки окремих елементів фіксуються і зберігаються в моделі, що дає можливість не тільки втілити ідею проекту але і швидко вносити зміни в модель.

**Керуючі розміри**. Це розміри, що використовуються при створенні елементу. Вони включають розміри, пов'язані із геометрією ескіза, а також розміри, пов'язані із самим елементом. У якості простого прикладу можна навести такий елемент, як циліндрична бобишка (рис. 1.1). Діаметром

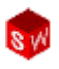

бобишки керує діаметр, заданого в ескізі, кола. Висота бобишки керується глибиною, на яку це коло було витягнуте при створенні елементу.

**Взаємозв'язки**. Вони містять таку інформацію, як паралельність, перпендикулярність, належність, дотичність, концентричність і т.і. Завдяки введення цих даних у ескіз, програма **SolidWorks** дає можливість повністю здійснити задум проекту в моделі.

#### *Об'ємне моделювання.*

Об'ємна (або твердотільна модель) – найбільш завершений тип геометричної моделі, який використовується у системах автоматизованого проектування. Вона включає всю геометрію каркаса і поверхонь, необхідну для повного опису кромок і граней моделі. Окрім геометричних відомостей, вона також містить інформацію, яка називається **топологією моделі** і відноситься до геометрії. Прикладом топології може служити те, які грані (поверхні) утворюють кромку (криву) і що вона собою являє. Відповідно до цієї логіки, такі операції, як округлення, виконуються так само просто, як вибір кромки або задання розміру радіусу.

Модель у **SolidWorks** повністю пов'язана із кресленнями деталей і складальними кресленнями, які на неї посилаються. Зміни, виконані в моделі, автоматично відбиваються у, пов'язаних із нею, кресленнях і збірках. Так само можна здійснювати зміни в кресленнях або збірках, знаючи при цьому, що зміни відповідно будуть відображені у самій моделі.

Геометричні взаємозв'язки, такі як паралельність, перпендикулярність, горизонтальність, вертикальність, концентричність, є лише частина обмежень, що підтримуються системою **SolidWorks**. Окрім цього, для створення математичних взаємозв'язків між параметрами можна використовувати математичні рівняння. Завдяки

### © С. І. Пустюльга, В. Р. Самостян, Ю. В. Клак 2018 9

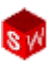

використанню обмежень і рівнянь гарантується реалізація і підтримка таких понять проекту, як, наприклад, наскрізні отвори або однакові радіуси геометричних елементів.

### *Ідея проекту*.

Для ефективного використання засобів параметричного моделювання в **SolidWorks** необхідно добре обдумати задум проекту до початку процесу моделювання. Задум проекту – це план, який буде визначати поведінку моделі при внесенні до неї тих чи інших змін. Реалізація ідеї проекту залежить від декількох факторів:

- 1. Автоматичні взаємозв'язки в ескізі.
- 2. Додаткові взаємозв'язки.
- 3. Процес нанесення розмірів.
- 4. Математичні рівняння.

Всі вказані фактори можуть суттєво впливати на складність процесу подальшого корегування проекту, а вміле їх поєднання говорить про професійність конкретного користувача при плануванні ідеї створення тієї чи іншої моделі. Приклади різних задумів проекту на рівні створення ескіза наведено на рис. 1.2 а,б,в.

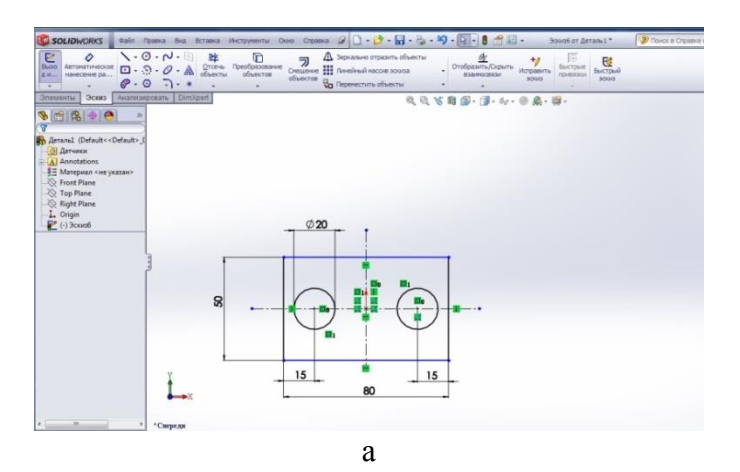

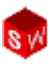

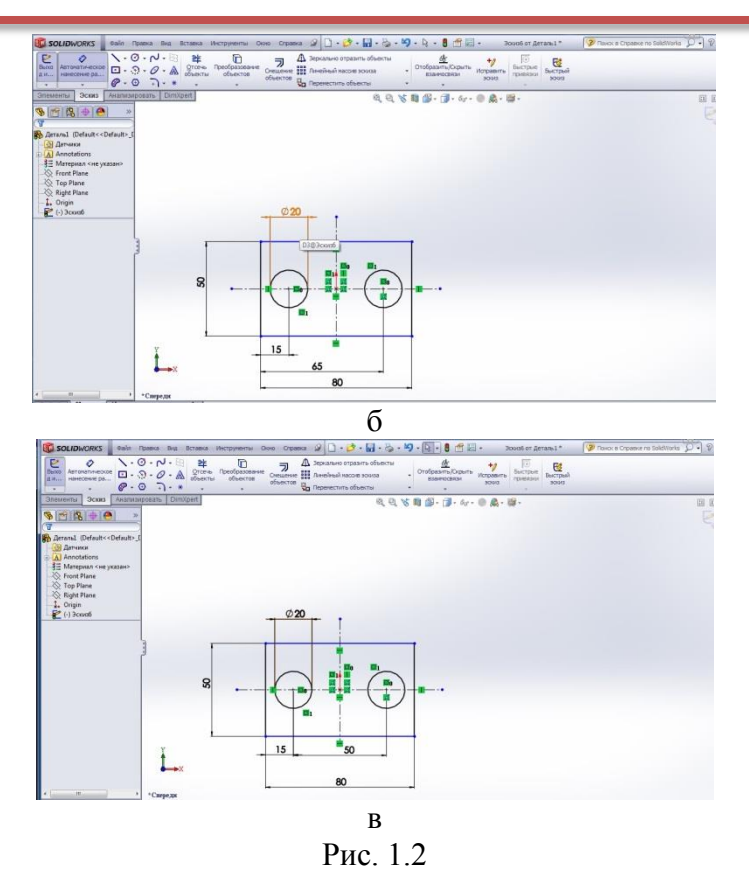

У кожному із наведених варіантів, при зміні розміру ширини пластини, прив'язка отворів має свої особливості.

На задум проекту впливає не тільки форма представлення ескізу але і методологія створення елементів моделі. Так на рис. 1.3 наведено приклад вала, процес моделювання якого ведеться методом поступового додавання його елементів.

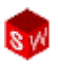

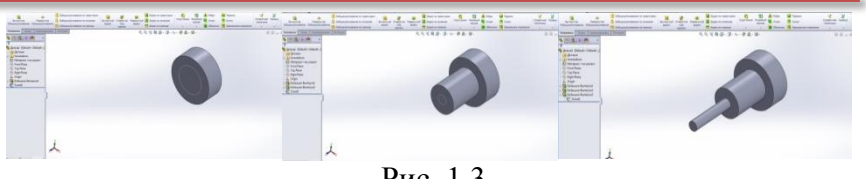

Рис. 1.3

На рис. 1.4 наведено такий же вал, отриманий процесом обертання створеного ескізу навколо осі.

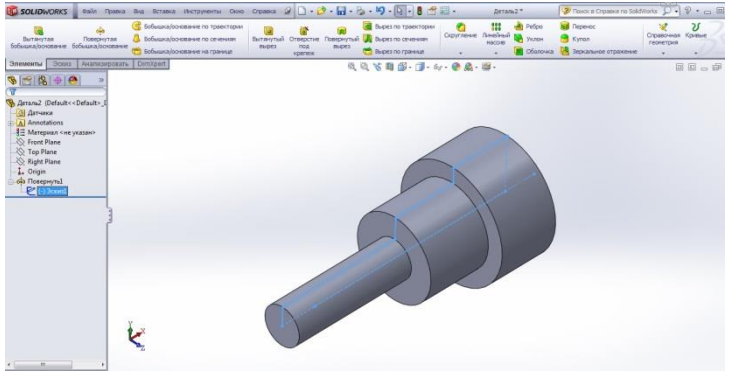

Рис. 1.4

На рис. 1.5 вал моделюється, так званим "виробничим методом", де імітується поступове зняття матеріалу на деталі.

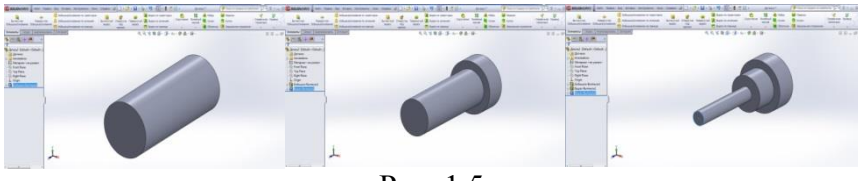

Рис. 1.5

#### *Відкриття файлів*.

**SolidWorks –** це резидентна система автоматизованого проектування. Файл, що відкривається, копіюється із місця

його зберігання в ОЗУ комп'ютера. Всі зміни, що вносяться у файл, зберігаються в ОЗУ, а записуються у місце зберігання тільки після команди **Зберегти**.

### *Інтерфейс користувача* **SolidWorks**.

Інтерфейс користувача **SolidWorks –** це практично інтерфейс системи **Windows.** Нижче наведено приклад такого інтерфейсу (рис. 1.6).

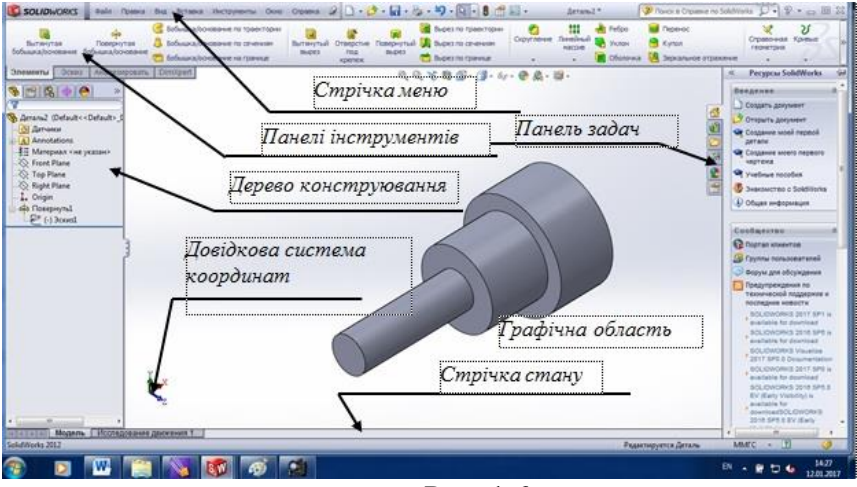

Рис.  $1.6$ 

Інколи деякі параметри, команди, значки виділяються сірим кольором і не доступні для користувача. Причиною може бути те, що користувач працює у середовищі, у якому неможливий доступ до даних параметрів. Але такий підхід дозволяє недосвідченим користувачам правильно вибирати, можливі у даній ситуації, команди.

#### *Панель інструментів керованого перегляду*.

Панель інструментів керованого перегляду включає безліч інструментів для маніпуляції видами. Ряд значків,

## © С. І. Пустюльга, В. Р. Самостян, Ю. В. Клак 2018 13

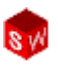

наприклад, **Відображати** або не відображати якісь об'єкти є плаваючими кнопками, які, окремо, ще мають ряд можливостей (рис. 1.7).

| <b>SW SOLIDWORKS</b>                                                                                                    | <b>Файл</b><br>Правка           | Вставка Инструменты Окно<br>Вид                                                                                    | Справка                                                | $\mathcal{Q} \left[ \begin{matrix} \cdot & \cdot & \cdot \\ \cdot & \cdot & \cdot \\ \cdot & \cdot & \cdot \end{matrix} \right] \cdot \left[ \begin{matrix} \cdot & \cdot & \cdot \\ \cdot & \cdot & \cdot \\ \cdot & \cdot & \cdot \end{matrix} \right] \cdot \left[ \begin{matrix} \cdot & \cdot & \cdot \\ \cdot & \cdot & \cdot \\ \cdot & \cdot & \cdot \end{matrix} \right] \cdot \left[ \begin{matrix} \cdot & \cdot & \cdot \\ \cdot & \cdot & \cdot \\ \cdot & \cdot & \cdot \end{matrix} \right]$ |                                                                              | $f$ $F$ $F$ $F$                                                         | Деталь1                                            | P Поиск в Справке                                                 |
|----------------------------------------------------------------------------------------------------|---------------------------------|----------------------------------------------------------------------------------------------------|--------------------------------------------------------|----------------------------------------------------------------------------------------------------|------------------------------------------------------------------------------|-------------------------------------------------------------------------|----------------------------------------------------|-------------------------------------------------------------------|
| Вытянутая<br>бобышка/основание                                                                                                    | Повернутая<br>бобышка/основание | <b>Бобьшка/основание по траектории</b><br>Вобышка/основание по сечениям<br><b>(2) Бобышка/основание на границе</b> | 同<br>Вытянутьей<br>Отверстие<br>под<br>BbDe3<br>крепеж | 竈<br>60<br>Повернутый<br>W.<br>BbDe3                                                                                                    | Вырез по траектории<br>Вырез по сечениям<br><sup>(не)</sup> Вырез по границе | f3<br>Скругление                                                        | 777<br>Pe6po<br>Линейный<br><b>Уклон</b><br>нассив | <b>Isil</b> Перенос<br>Kynon<br><b>В Оболочка Д</b> Зеркальное от |
| Эскиз<br>Элементы  <br>163→●<br>s.<br>Υ<br>© Деталь1 (Default << Default>_[<br><b>© Датчики</b><br>A Annotations<br>₹ Материал <не указан><br>Front Plane<br>Top Plane<br>Right Plane<br>1. Origin | Анализировать<br>$\gg$          | <b>DimXpert</b>                                                                                                    |                                                        |                                                                                                    | 6.4 万日4.7.6.0点.1.<br>$\sim$<br>A<br>Ω<br>ୃତ<br>$-a$<br>Ý.                    | ı.<br>米<br>10<br>$\phi$ %<br>E<br>$\mathbf{F}$<br>Ø,<br>80<br>(D1)<br>ĸ |                                                    |                                                                   |

Рис. 1.7

Якщо вибрано пункт **Настройка меню** (рис. 1.8) – кожен пункт відображається галочкою. При знятті галочки – цей пункт видаляється із меню.

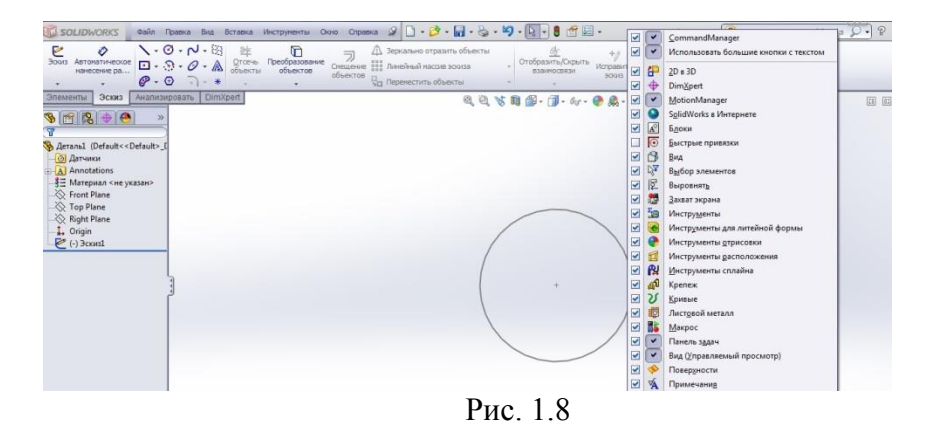

#### *Відображення панелей інструментів*.

Панелі інструментів можна включати і відключати наступним чином. Треба вибрати **Інструменти, Налаштування** і в **Панелі інструментів** (рис. 1.9) поставити потрібну галочку для відображення тієї чи іншої панелі.

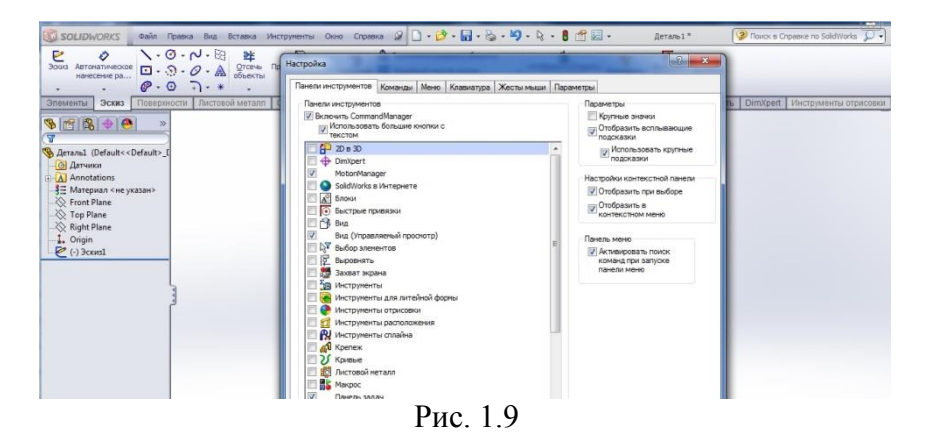

**Панелі інструментів** можна розташовувати у будьякому місці екрана шляхом перетаскування панелі у потрібне місце. Після виходу із програми – вони повертаються назад у попереднє положення.

#### *Дерево конструювання* (**Feature Manager)**.

**Дерево конструювання** – унікальна частина програми **SolidWorks**, у якому відображаються всі елементи деталі або складального креслення. По мірі створення окремих елементів, всі вони відтворюються у **Дереві конструювання**. У результаті – **Дерево конструювання** відображає хронологічну послідовність всіх етапів моделювання і дозволяє коригування будь-якого із етапів (рис.1.10).

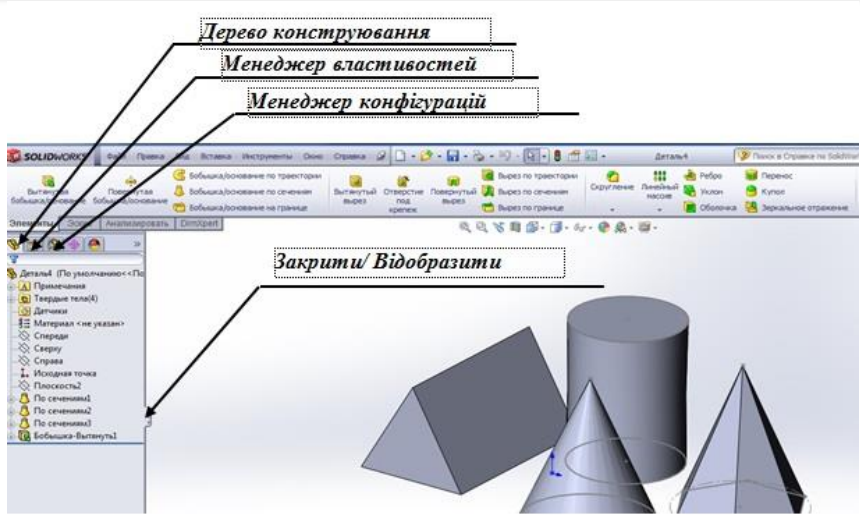

Рис. 1.10

Ряд документів і папок у **Дереві конструювання** закриті по замовчуванню. Через команди **Інструменти, Команди, Налаштування користувача, Feature Manager** для управління їх видимістю можна вибрати одну із трьох команд: **Avto, Закрити, Відобразити** (рис.1.11).

| Настройки пользователя Свойства документа                  |                                                                           |              |                                   |              |
|------------------------------------------------------------|---------------------------------------------------------------------------|--------------|-----------------------------------|--------------|
| Общие<br>Повернутая<br>бобышка/основание бобышка/основание | 7 Скроллинг выбранного элемента вида                                      |              |                                   |              |
| Чертежи                                                    | Иненовать элемент при создании                                            |              |                                   |              |
| Тип отображения по уме<br>Анализировать                    | Передвижение, используя стрелочные клавици                                |              |                                   |              |
| Область штриховки/запо                                     | И Динамическая подсветка                                                  |              |                                   |              |
| Цвета<br>图图中巴                                              | ни Используйте прозрачное плавающее дерево конструирования FeatureManager |              |                                   |              |
| Эскиз                                                      | для деталей/сборок                                                        |              |                                   |              |
| Взаимосвязи/привязки                                       | V Включить фильтр дерева FeatureManager                                   |              |                                   |              |
| Деталь4 (По умолчанию<<По<br>Отображение/выбор кромк       |                                                                           |              |                                   |              |
| Качество изображения                                       |                                                                           |              |                                   |              |
| • Твердые тела(4)<br>Сборки                                | Скрыты/Отобразить элементы дерева                                         |              |                                   |              |
| Внешние ссылки                                             | <b>ин Блоки</b>                                                           | <b>ABTO</b>  | <b>El Уравнения</b><br>٠          | <b>ARTO</b>  |
| ₹ Материал <не указан><br>Шаблоны по умолчанию             |                                                                           |              |                                   |              |
| Месторасположение файло                                    | • Связь проектов                                                          | Asto         | ₹ Материал<br>٠                   | Отобразить • |
| FeatureManager                                             | <b>А</b> ] Принечания                                                     | Отобразить • | <b>C</b> Плоскости по             | Отобразить • |
| Инкременты счетчика                                        |                                                                           |              | OPPENTIONY                        |              |
| Вид                                                        | В Твердые тела                                                            | Anto         | 1. Исходная точка Отобразить      |              |
| Резервные копии/Восстанов                                  |                                                                           |              |                                   |              |
| Касание                                                    | • Тела поверхности                                                        | Asto         | <b>AN</b> Ссылки на<br>сопряжения | ABTO         |
| Отверстие под крепеж/Tool                                  |                                                                           |              |                                   |              |
| Проводник файлов<br><b>В</b> Бобышка-Вытянуть1             | <b>РИ Таблицы</b>                                                         | ABTO         | По Таблица<br>параметров          | ABTO         |
| <b>Поиск</b>                                               |                                                                           |              | <b>Он Датчики</b>                 | Отобразить • |
| Взаимодействие                                             |                                                                           |              |                                   |              |
| Сообщения/Ошибки/Преду                                     |                                                                           |              |                                   |              |

Рис. 1.11

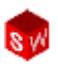

*Менеджер властивостей*.

Ряд команд у **SolidWorks** виконуються за допомогою **Менеджера властивостей**. Меню **Менеджера властивостей**  займає таке ж положення, як і **Дерево конструювання** (рис 1.12) і замінює його під час виконання проекту.

| <b>SOLIDWORKS</b>                                                                                                    |   |                                                                                      |          |               |                                                               | Файл Правка Вид Вставка Инструменты Окно Справка $\mathscr{Q} \left[ \cdot \right] \cdot \mathscr{O} \cdot \left[ \cdot \right] \cdot \mathscr{Q} \cdot \mathscr{Q} \cdot$ |                                         |                           | Эскиз4 от Деталь4 *                                     | P Поиск в Справке по Solid |
|----------------------------------------------------------------------------------------------------|---|--------------------------------------------------------------------------------------|----------|---------------|---------------------------------------------------------------|----------------------------------------------------------------------------------------------------|-----------------------------------------|---------------------------|---------------------------------------------------------|----------------------------|
| e<br>O<br>Автоматическое $\Box \cdot \odot \cdot \mathscr{O} \cdot \mathbb{A}$ Отсечь Преобразование<br>Booxo<br>A M.<br>$\cdot$ |   | $\Lambda$ - $\emptyset$ - $\Lambda$ - $\emptyset$ = $\frac{1}{2}$<br>$0.07 +$        | G<br>$-$ | ラ<br>объектов | Д Зеркально отразить объекты<br><b>Да Переместить объекты</b> |                                                                                                    | <b>Отобразить/Скрыть</b><br>взаимосвязи | $+$<br>Исправить<br>30913 | $\circ$<br>砂<br>Быстрые<br>Быстрый<br>привязки<br>3QG13 |                            |
| Эскиз<br>Элементы                                                                                                    |   | Анализировать DimXpert                                                               |          |               |                                                               |                                                                                                    | 及及右用图·图·6·●易·图·                         |                           |                                                         |                            |
| $9690$<br><b>© Многоугольник</b>                                                                                                 |   | <b>В- Ф Деталь4</b> (По умолчанию<br><b>А</b> Примечания<br><b>D</b> Твердые тела(4) |          |               |                                                               |                                                                                                    |                                         |                           |                                                         |                            |
|                                                                                                    |   | <b>• Датчики</b>                                                                     |          |               |                                                               |                                                                                                    |                                         |                           |                                                         |                            |
| Параметры                                                                                                    |   | -3 Материал <не указан><br>$\otimes$ Спереди                                         |          |               |                                                               |                                                                                                    |                                         |                           |                                                         |                            |
| Вспомогательная<br>геонетрия                                                                                                    |   | $-\otimes$ Coepxy<br>$-\otimes$ Справа                                               |          |               |                                                               |                                                                                                    |                                         |                           |                                                         |                            |
| Параметры                                                                                                    |   | - Исходная точка<br>- Плоскость2                                                     |          |               |                                                               |                                                                                                    |                                         |                           |                                                         |                            |
| $\binom{2}{3}$ 6<br>• Вписанная окружность<br>Описанная окружность                                                               | ċ | По сечениям1<br>№ По сечениям2<br><b>В Сечениям3</b><br>В Бобышка-Вытянуть1          |          |               |                                                               |                                                                                                    |                                         |                           |                                                         |                            |
| $Q_{2}$ 0.00                                                                                                    | ÷ | $\epsilon$ (-) $3c$ киз4                                                             |          |               |                                                               |                                                                                                    |                                         |                           |                                                         |                            |
| $\widehat{\mathbb{Q}}$<br>0.00                                                                                                   |   |                                                                                      |          |               |                                                               |                                                                                                    |                                         |                           |                                                         |                            |
| 173.20508076                                                                                                    |   |                                                                                      |          |               |                                                               |                                                                                                    |                                         |                           |                                                         |                            |
| $\mathcal{L}$<br>$0.00$ <sup>*</sup>                                                                                             | ċ |                                                                                      |          |               |                                                               |                                                                                                    |                                         |                           |                                                         |                            |
| Новый многоугольник.                                                                                                    |   |                                                                                      |          |               |                                                               |                                                                                                    |                                         |                           |                                                         |                            |

Рис. 1.12

Верхній ряд кнопок складається із стандартних команд **Ок, Відмінити, Попередній перегляд**. Нижче знаходится вікно, яке дозволяє встановлювати параметри тих чи інших елементів.

### *Диспетчер команд*.

**Диспетчер команд –** це набір панелей інструментів для самостійної роботи користувача при вирішенні конкретного завдання (рис. 1.13). Вони відображаються або текстом на кнопках, або позначеннями і дають швидкий доступ до всіх інструментів моделювання.

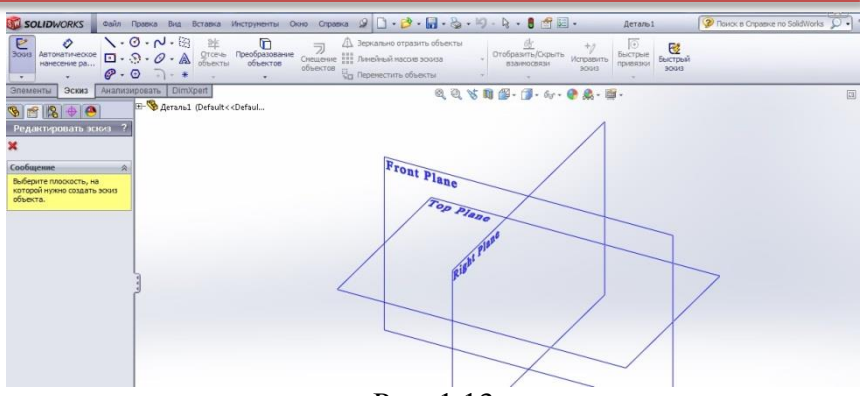

Рис. 1.13

### *Панель задач*.

У вікні **Панель задач** користувач може отримати доступ до таких можливостей програми (рис. 1.14):

- Ресурси **SolidWorks.**
- Бібліотека проектування.
- Пошук.
- Провідник файлів.
- Палітра видів.
- Зовнішні види.
- Властивості користувача.

Вікно **Панель задач** за замовчуванням відображається із правої сторони екрана і може бути відкритим або закритим.

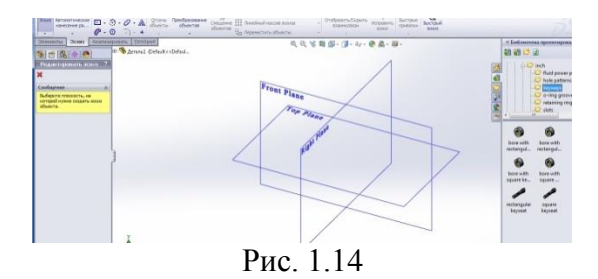

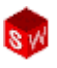

Кожна із **Кнопок мишки** в **SolidWorks** теж виконує певні функції:

> **Ліва** – вибір об'єктів, функцій меню, функцій **Дерева конструювання**.

> **Права** – активація **контекстного меню**. У верхній частині контекстного меню (рис.1.15) знаходиться **контекстна панель інструментів** зі значками, які дають можливість швидкого доступу до різних інструментів.

> **Середня** – дає можливість динамічного обертання, переміщення та масштабування деталей.

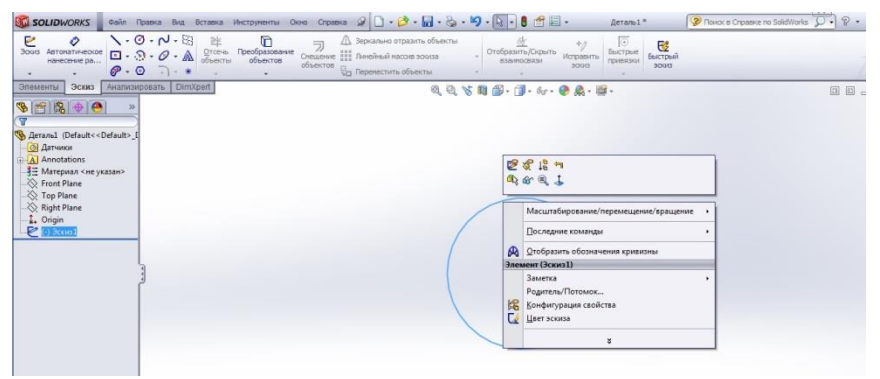

Рис. 1.15

#### *Параметри.*

Із меню **Інструментів** можна відкрити **панель параметрів**, які дозволяють налаштувати **SolidWorks** під конкретне завдання, що виконує користувач. Параметри у вкладці **Налаштування користувача** (рис. 1.16) зберігаються у програмі і впливають на кожен документ, із яким працює користувач.

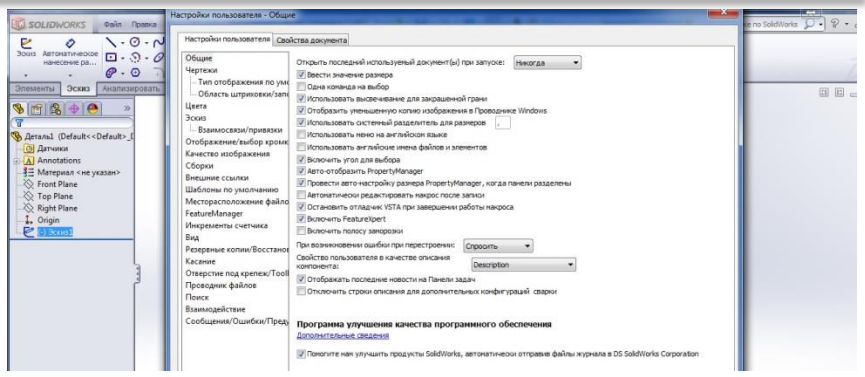

Рис. 1.16

У вкладці **Властивості документа** (рис. 1.16) можна вибрати окремі параметри, які застосовуються тільки для конкретного документа. Всі вони зберігаються у такому документі, але не розповсюджуються на інші документи, із якими працює користувач.